# AMSマニュアル

# 基本の操作方法

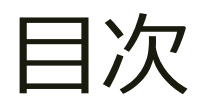

## 1. AMSへのログイン方法

2. [ホームページ編集の注意点](#page-5-0)

3. [事前準備](#page-6-0)

4. ページの編集方法

5. [プレビュー](#page-16-0)/公開

6. ブログの更新方法

7. バナーの設置方法

8. 内部SEO [\(ページの管理\)](#page-27-0)

9. [ヘルプボタン](#page-29-0)

<span id="page-2-0"></span>■AMSへのログイン方法

はじめに

■■ 用意しておくもの

✔ AMSへのログイン情報

【制作代行サービスをご利用のお客様】

弊社よりお送りしている、件名「【AMS】(お客様名)、サイト納品及び公開のお知らせ」のメールを ご確認ください。

【ご自身で作成されたお客様】

プランお申し込み受付時のメールをご確認ください。

↓ ブラウザ (Google ChromeまたはFirefox)

※Internet Explorerでは動作いたしませんのでご注意ください。

▶Google Chrome のダウンロードはこちら

[https://www.google.com/intl/ja\\_jp/chrome/](https://www.google.com/intl/ja_jp/chrome/)

▶Firefox のダウンロードはこちら

<https://www.mozilla.org/ja/firefox/new/>

#### 1.AMSログイン画面を開く

Google Chrome (または Firefox) を立ち上げ、AMSログイン画面を開きます。

▶AMSログインURLはこちら

<https://c.amsstudio.jp/login>

#### 2.ログインする

準備しておいたログイン情報(**ログインID**/**パスワード**)をコピー&ペースト で⼊⼒して「**ログイン**」ボタンをクリックします。

※「ログイン状態を記憶する」にチェックを入れておくと、次回より、 ログインID、パスワードを⼊⼒せずログインできるようになります。

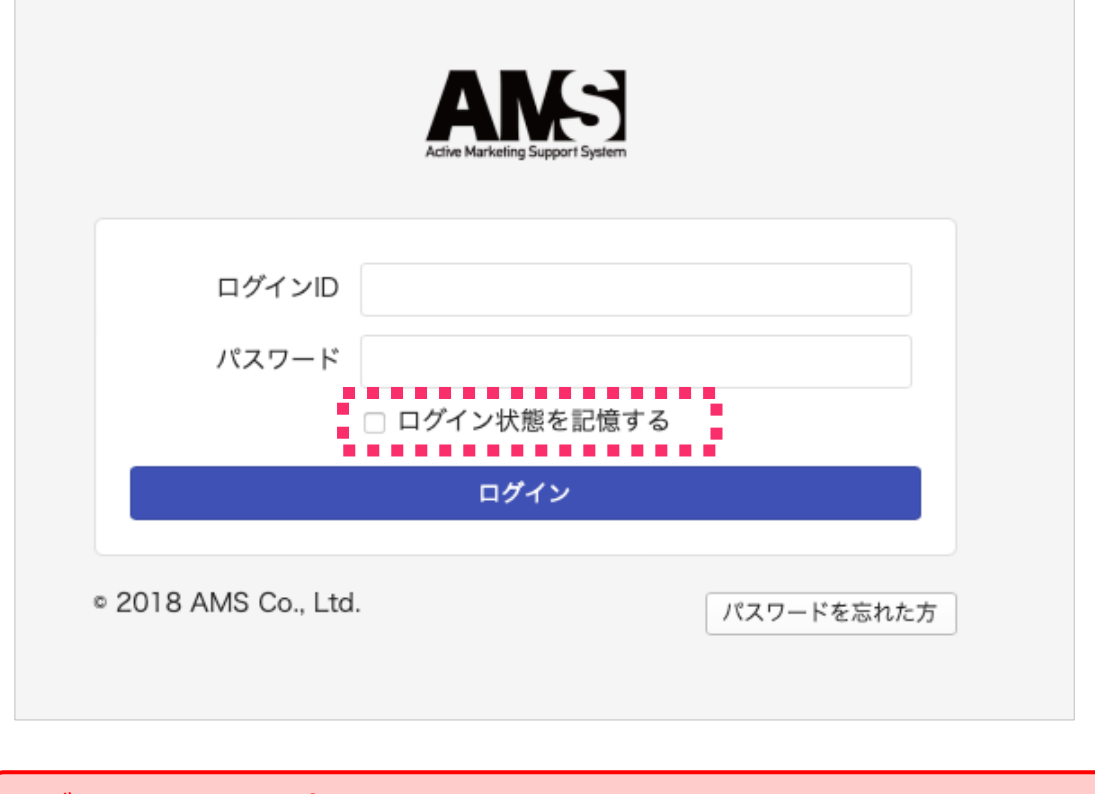

ログインできない場合は、 ログインID/パスワードが正しくない可能性があります。 直接入力ではなく、メール本文からコピー&ペーストでお試しください。

#### 3.ログイン完了

管理画⾯が表⽰されれば、ログイン成功です。 **「ホームページ編集(緑のボタン)」**をクリックして、編集画⾯に移動します。

※右上部の「 **☆** 」マークをクリックして**ブックマーク**しておくと、 次回からのログインの際に便利です。

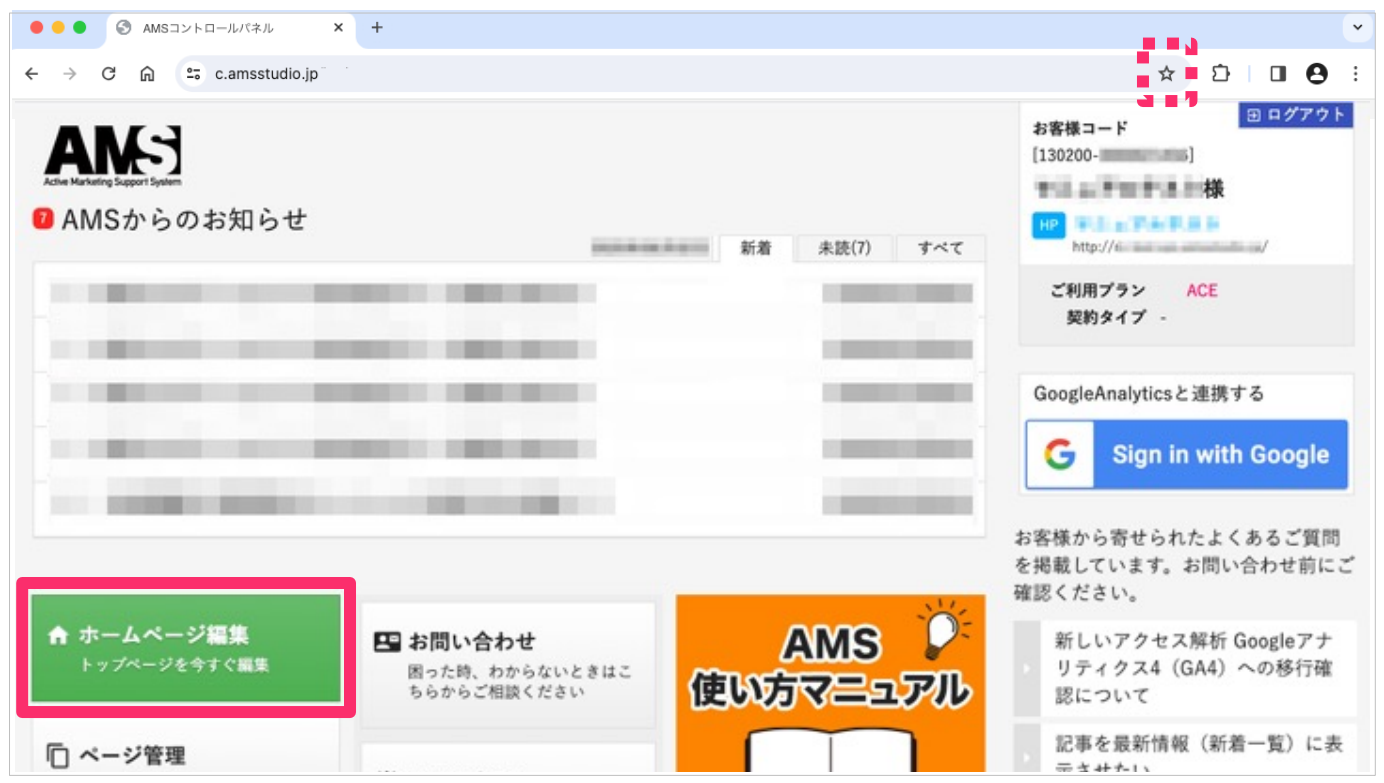

<span id="page-5-0"></span>■ホームページ編集の注意点

#### **●「デザインテンプレート」は変更しないでください**

制作代⾏をご利⽤いただいたお客様のホームページは、CSSカスタムされています。 「デザインテンプレート」を変更すると、CSSカスタムが解除され、デザインやレイ アウトが崩れてしまいますので、ご注意ください。

#### **●カスタムされた記事の編集にはコツがあります**

制作代⾏で制作したページは、記事ごとにカスタムされている場合があります。 編集画面の表示が、実際のホームページと違う場合は、編集の際にコツが必要です。 ホームページの表示やレイアウトが崩れてしまう可能性もあるため、編集前に一度、 カスタマーセンターへご連絡ください。

#### **●ページや記事を誤って変更、削除してしまうと元に戻せません**

制作代⾏で制作したページや記事の内容を変更したり、削除してしまうと元に戻せま せんので、⼗分ご注意ください。 誤って編集、削除した場合、新たに登録しなおす必要があります。 お困りの場合は、⼀度、カスタマーセンターへご相談ください。

#### **●閲覧者(お客様)目線で「見やすく読みやすい」を心がけましょう**

適度に画像や段落、改行を入れる、1つの文章を長くなりすぎないようにする、専門 的な表現はなるべく使用しない、など、閲覧者(お客様)にとって「見やすく読みや すい」を⼼がけましょう。

閲覧者(お客様)のためになる内容を心がけることで、結果としてGoogleやYahoo!な ど、検索エンジンからも評価されやすくなります。

#### **●スマートフォンでの撮影は「横向き」がオススメです**

縦長の写真は、スマートフォンサイトで画面いっぱいに表示されてしまいます。 スマートフォンでホームページ用の写真を撮る場合は「構向き」がオススメです。

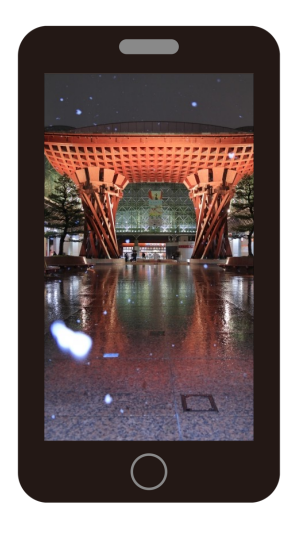

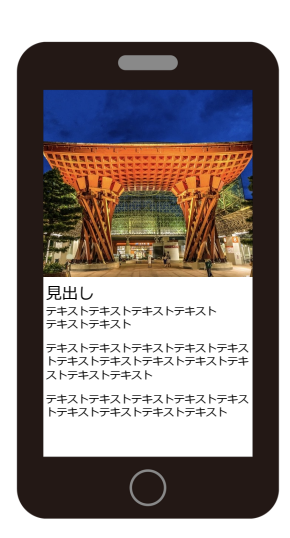

<span id="page-6-0"></span>■事前準備

#### 1.写真をアップロードする

掲載したい写真は、事前に「ファイル管理」にアップロードしておきます。 ※スマートフォンでの撮影は横向きがオススメです。

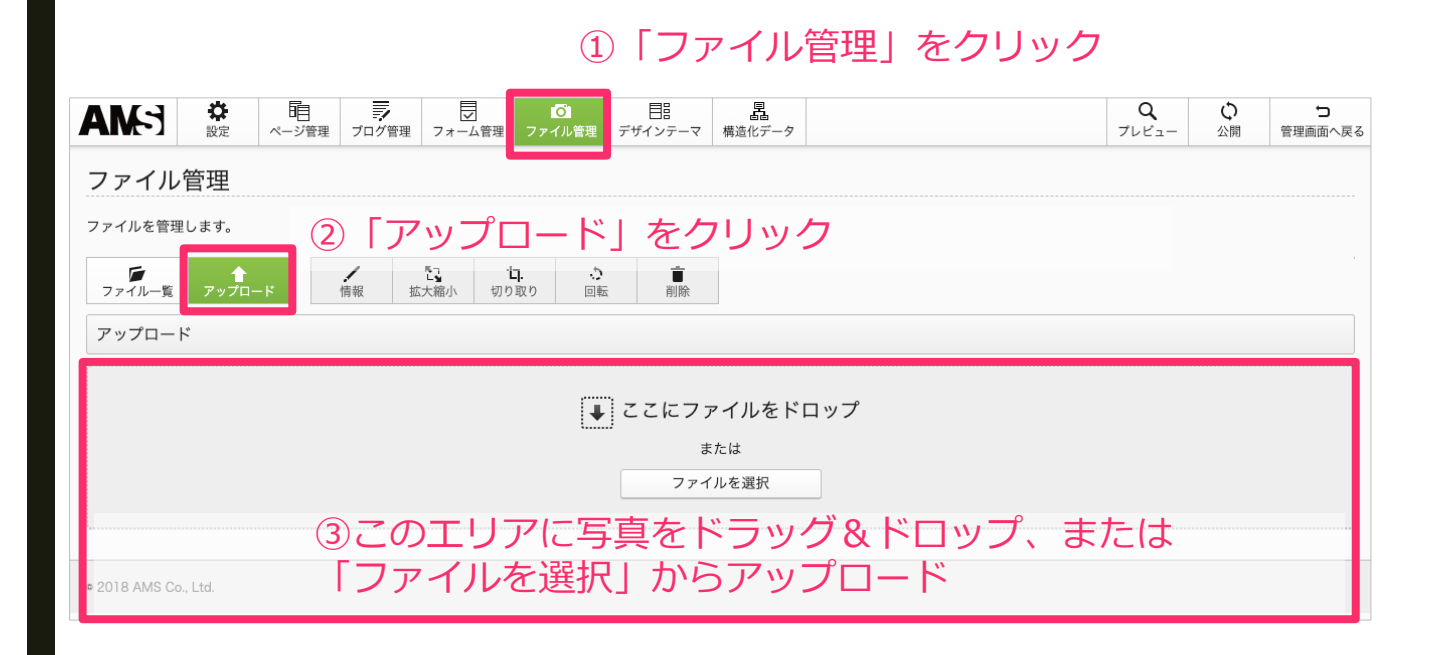

- 7 -

#### <span id="page-7-0"></span>2.写真をリサイズする

スマートフォンで撮影した写真など、サイズが大きい場合は、 記事推奨サイズ「600px」に縮小して「別名で保存」しておきます。 ※不要な余白は、先に「切り取り」しておくのがオススメです。

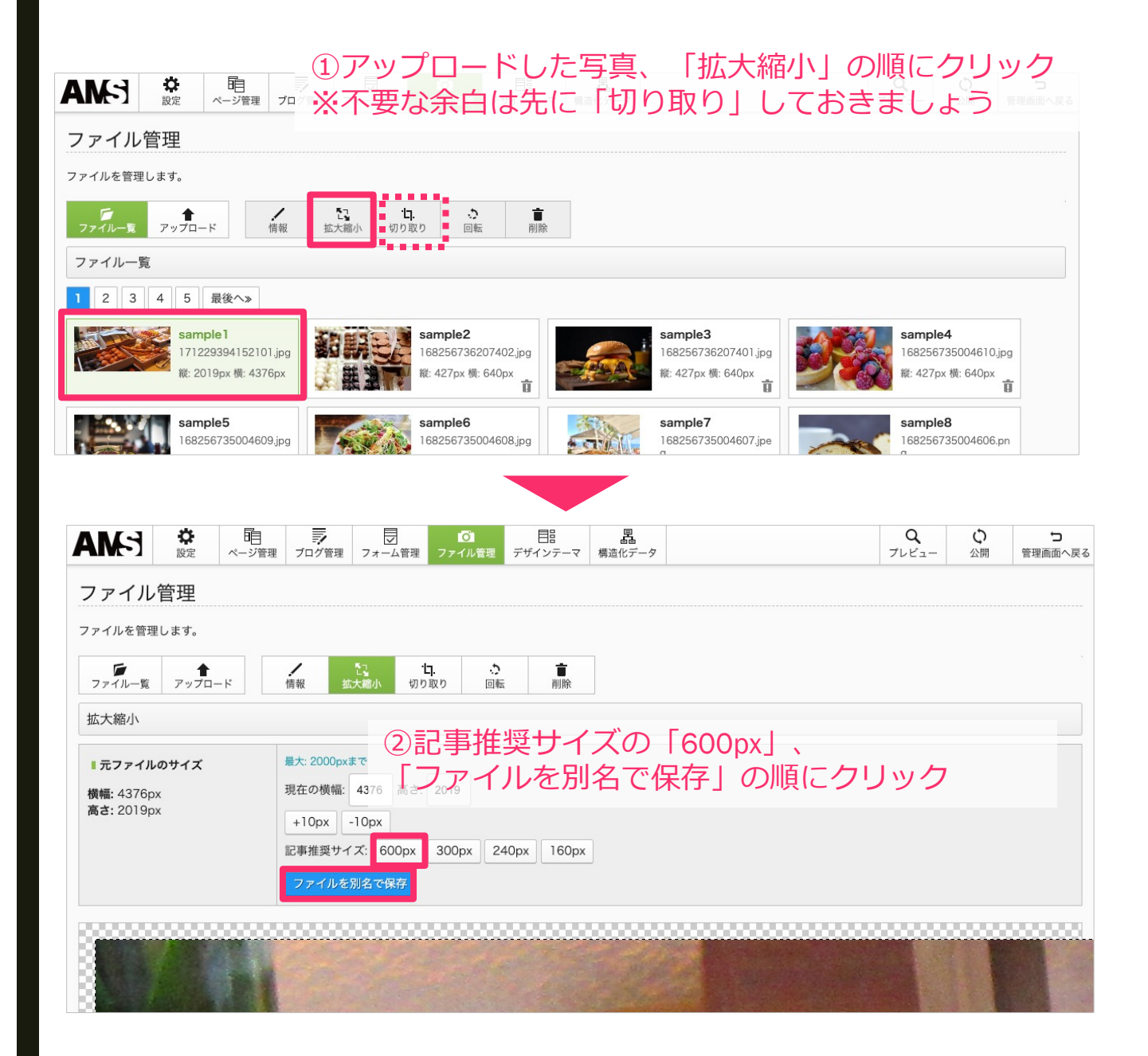

#### <span id="page-8-0"></span>3.編集したいページに移動する

左上部の「ページ管理」ボタンから、編集したいページに移動します。

▶ブログを編集する場合は、18ページ 「■ブログの更新方法」へ

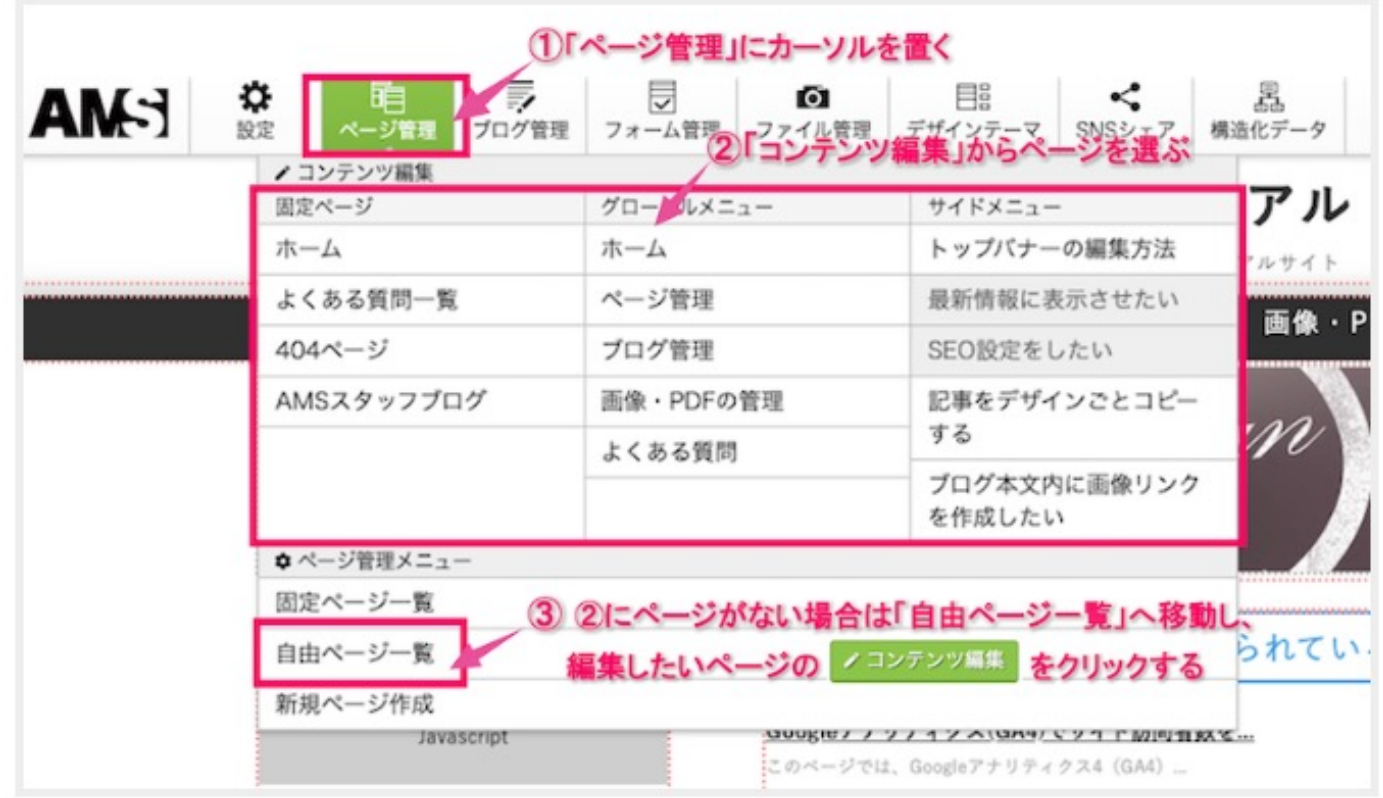

# <span id="page-9-0"></span>■ページの編集方法

#### ●記事とは?・・・写真とテキストを登録できるパーツです

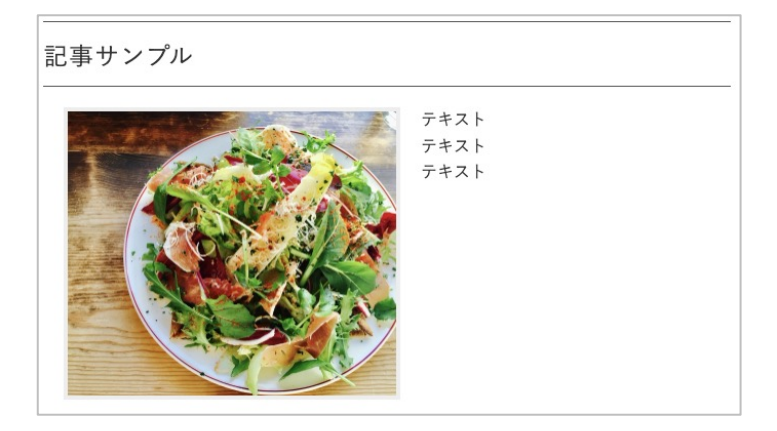

●ギャラリーとは?・・・ 写真のみ登録できるパーツです

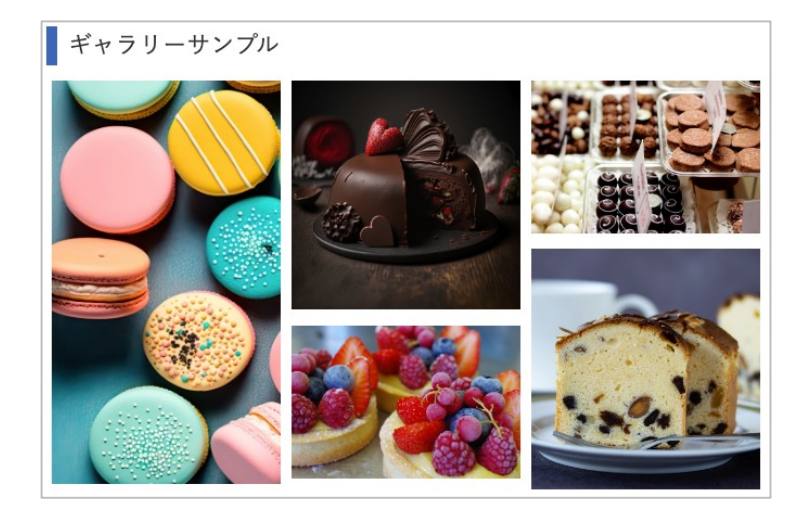

■■事前準備

[▶](#page-7-0)掲載したい写真は、7ページ[「写真をアップロードする](#page-6-0)」、8ページ[「写真をリサイズす](#page-7-0) る」を参考に「**ファイル管理**」にアップロードしておきます。

▶9ページ[「編集したいページに移動する](#page-8-0)」を参考にページを移動しておきます。

#### 1.既存の記事を編集する場合

既存の記事を編集する場合は、編集したい記事(またはギャラリー)をク リックして編集画⾯を開きます。

- ▶ 新規で追加する場合は、12ページ[「新しく](#page-11-0)[記事・ギ](#page-12-0)[ャラリーを追加する場合](#page-11-0)」へ
- ▶ 既存の記事を編集する場合は、13ページ「記事[編集」へ](#page-13-0)

▶ 既存のギャラリーを編集する場合は、14ページ「ギャラリー編集」へ

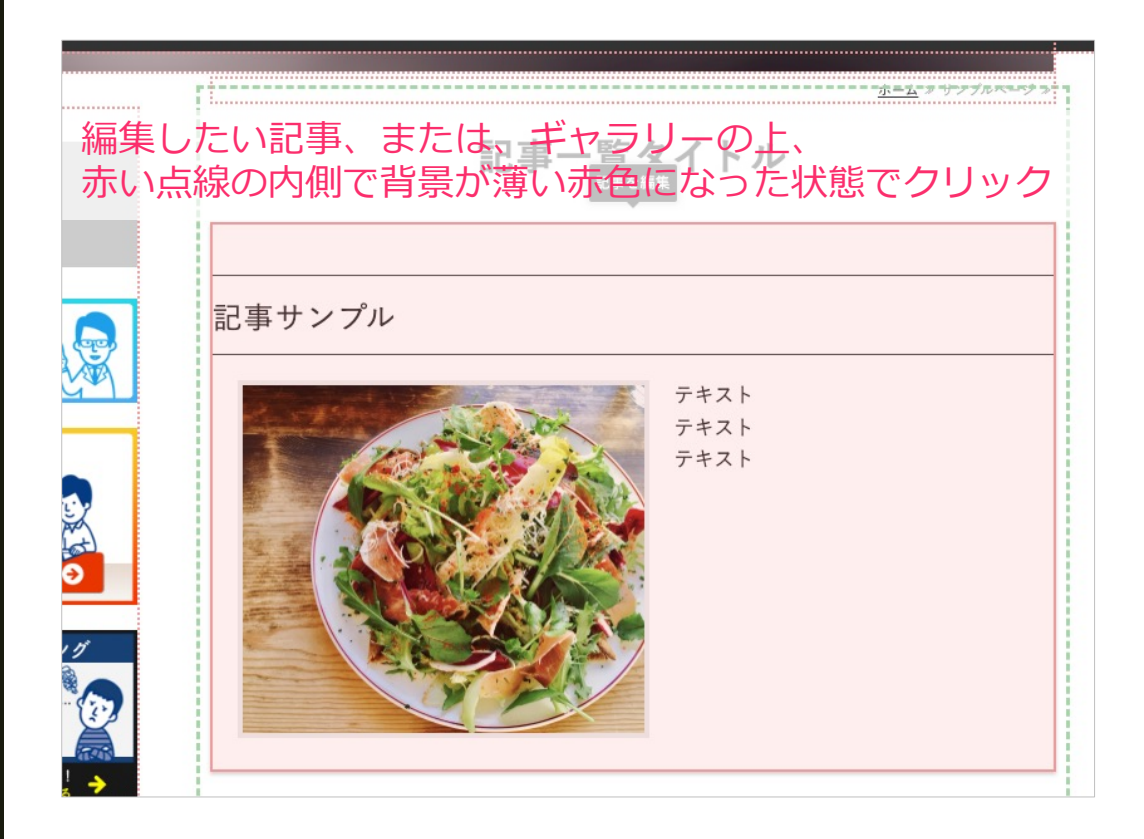

#### <span id="page-11-0"></span>2.新しく記事・ギャラリーを追加する場合

新しく記事を追加する場合は、緑の点線の内側にカーソルを合わせ、 背景が薄い緑⾊になった状態でクリックして「記事⼀覧を編集」を開き、 **記事**、または、**ギャラリー**を追加します。

▶記事を追加する場合は、13ページ「[記事編](#page-12-0)[集」へ](#page-13-0) ▶ ギャラリーを追加する場合は、14ページ「ギャラリー編集」へ

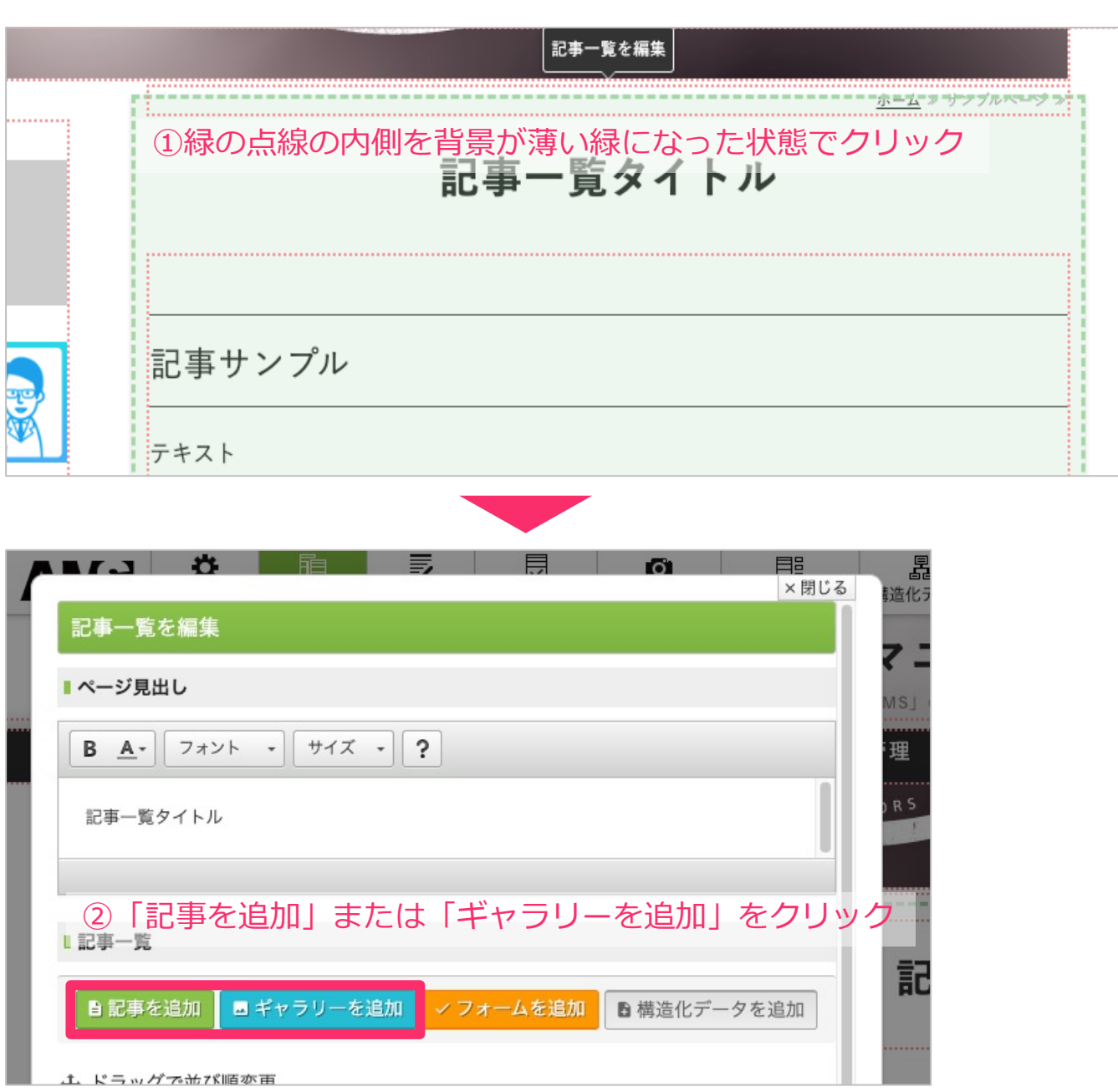

# <span id="page-12-0"></span>3.記事編集

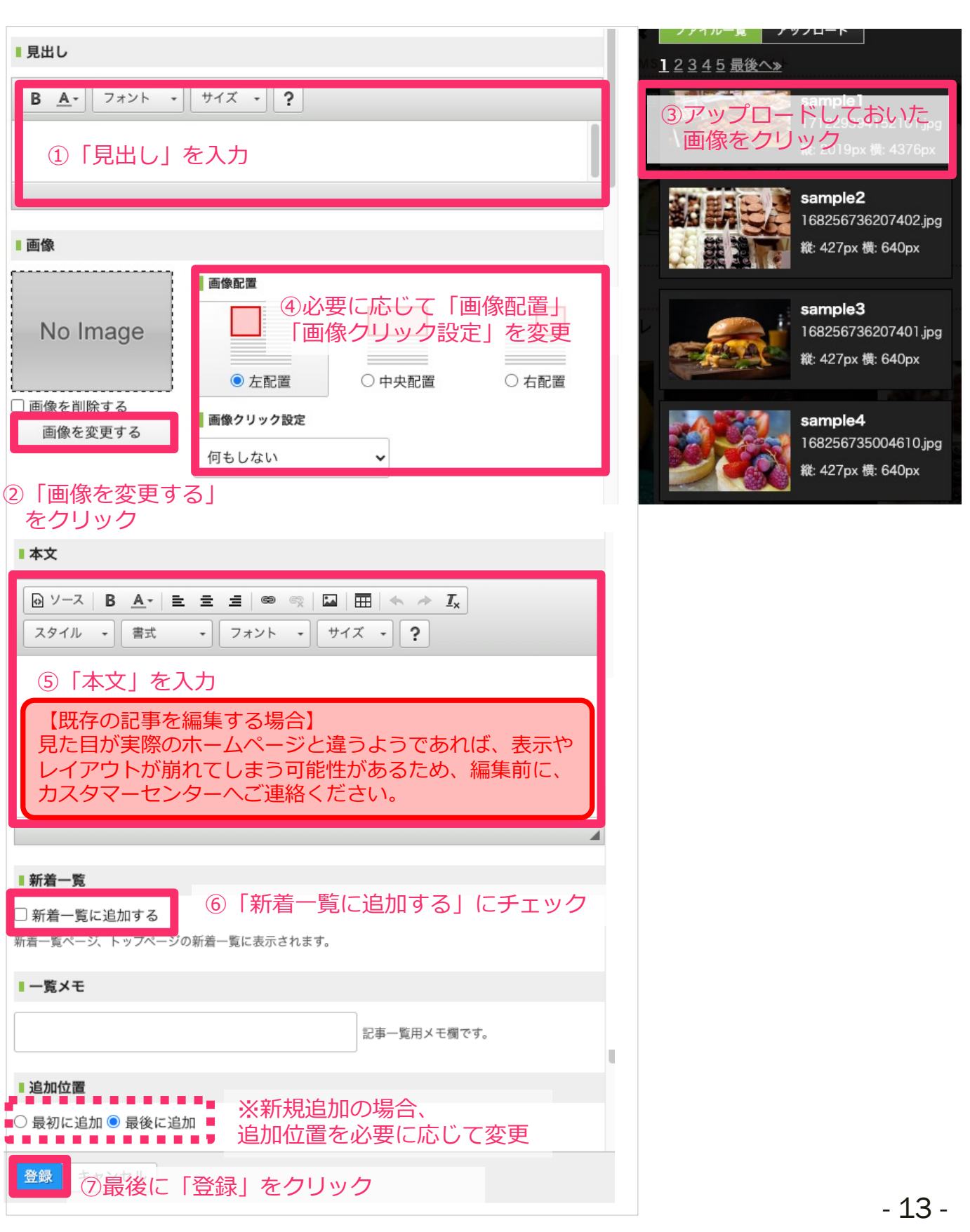

# <span id="page-13-0"></span>4.ギャラリー編集

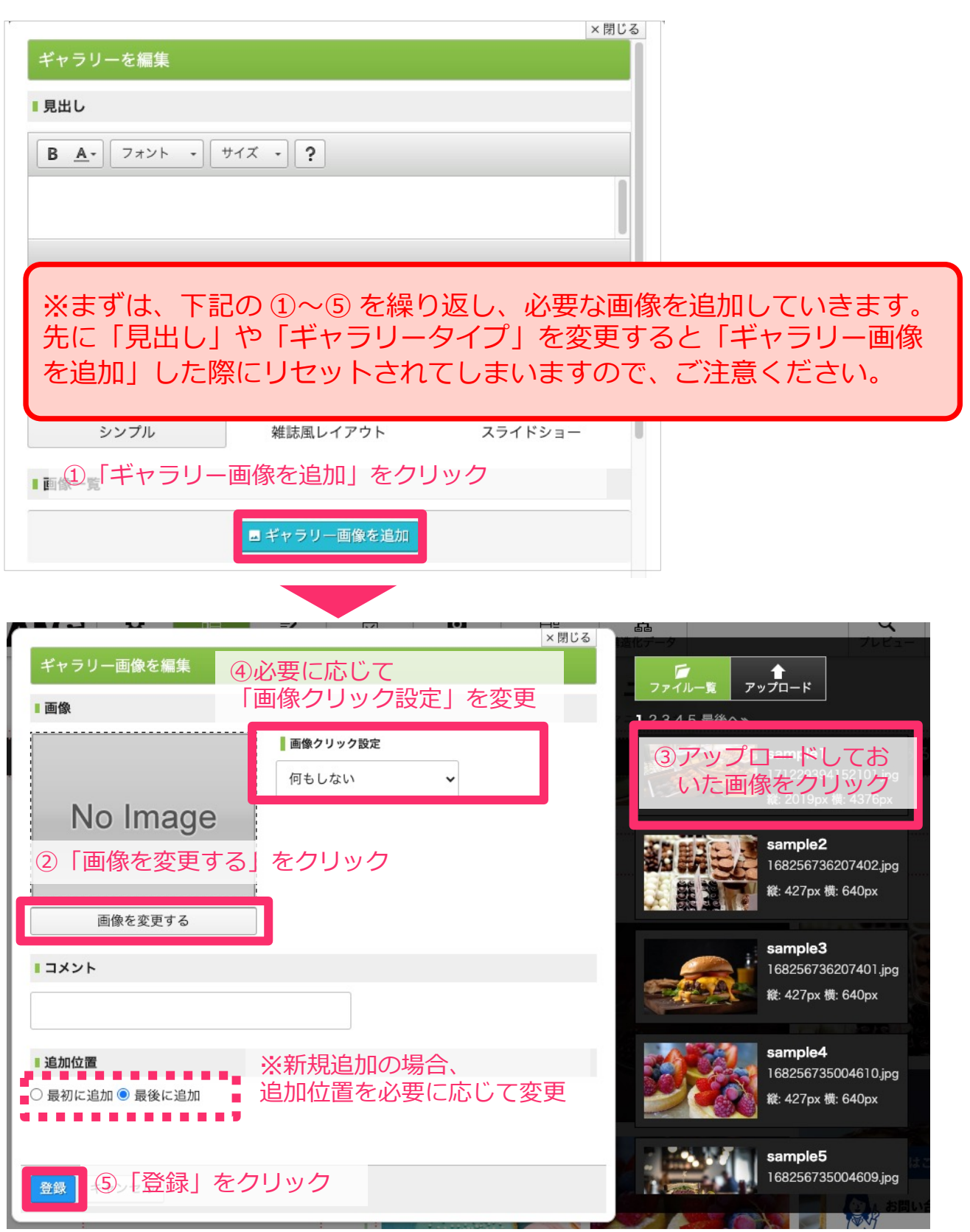

**必要な画像の追加(①〜⑤)が終わったら、⾒出し、ギャラリータイプ、画像 の並び順、新着⼀覧、追加位置などを設定し、最後に「登録」します。**

▶ 必要な画像の追加方法は、14ページ「[ギャラリー編集」](#page-13-0)へ

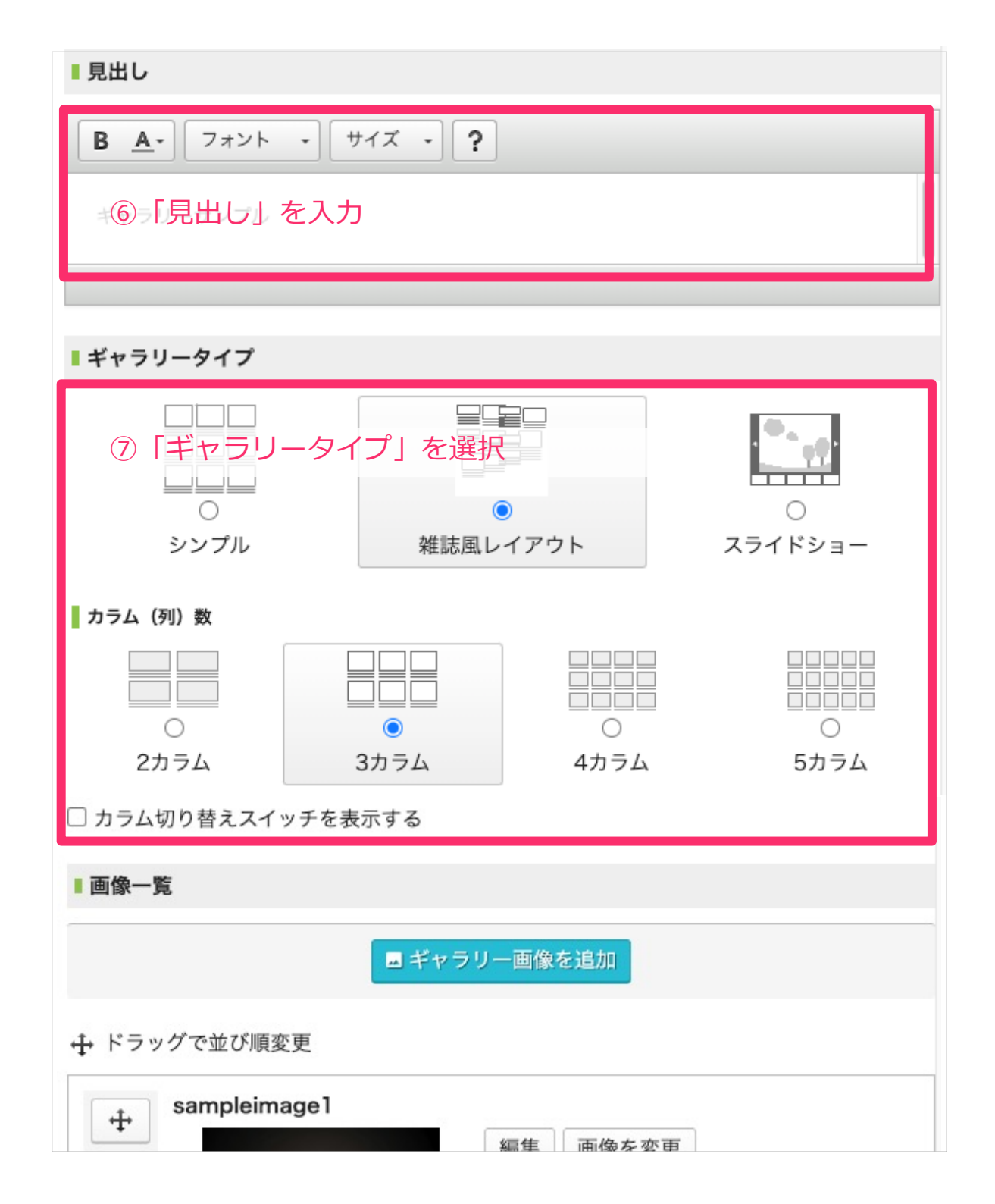

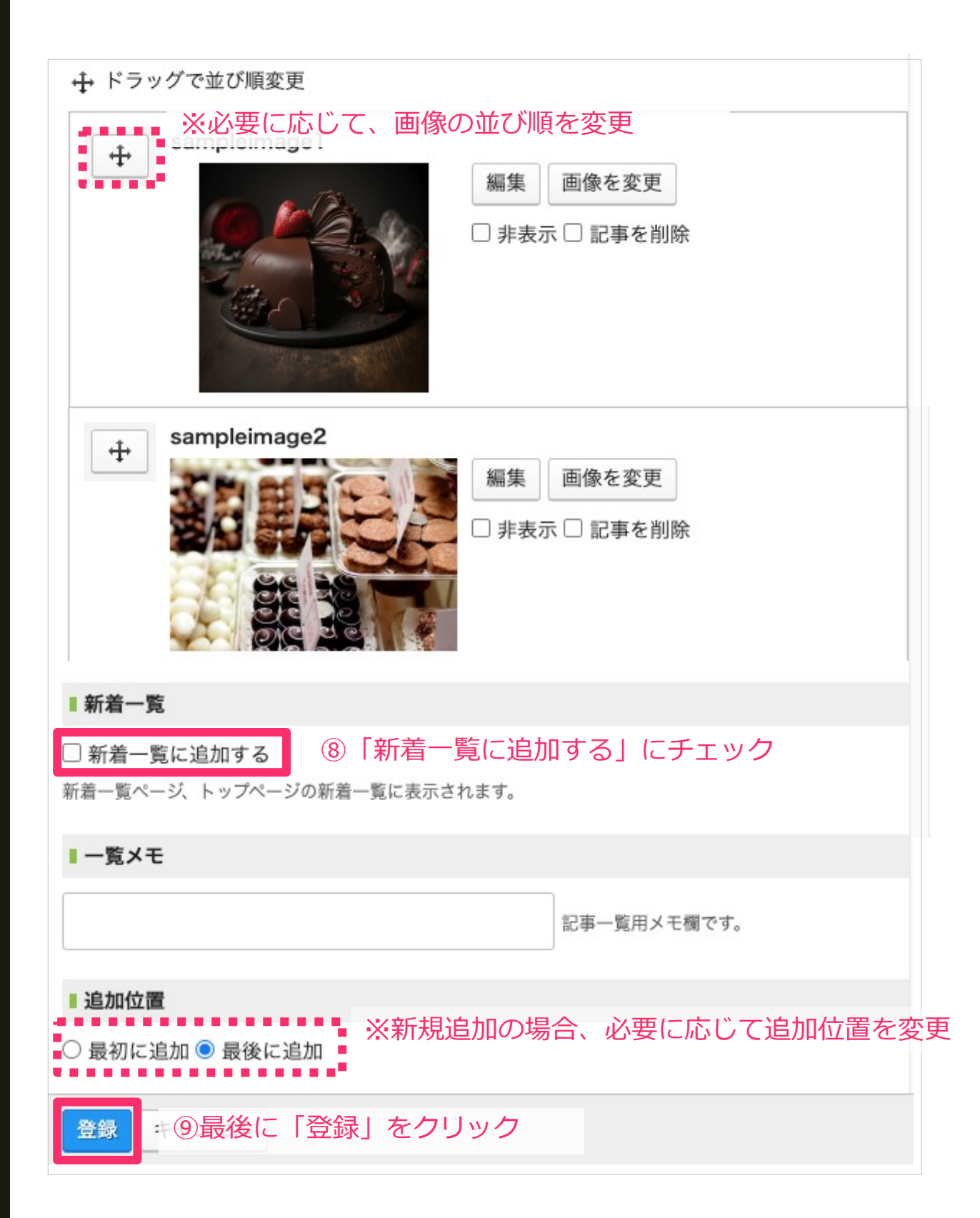

<span id="page-16-0"></span>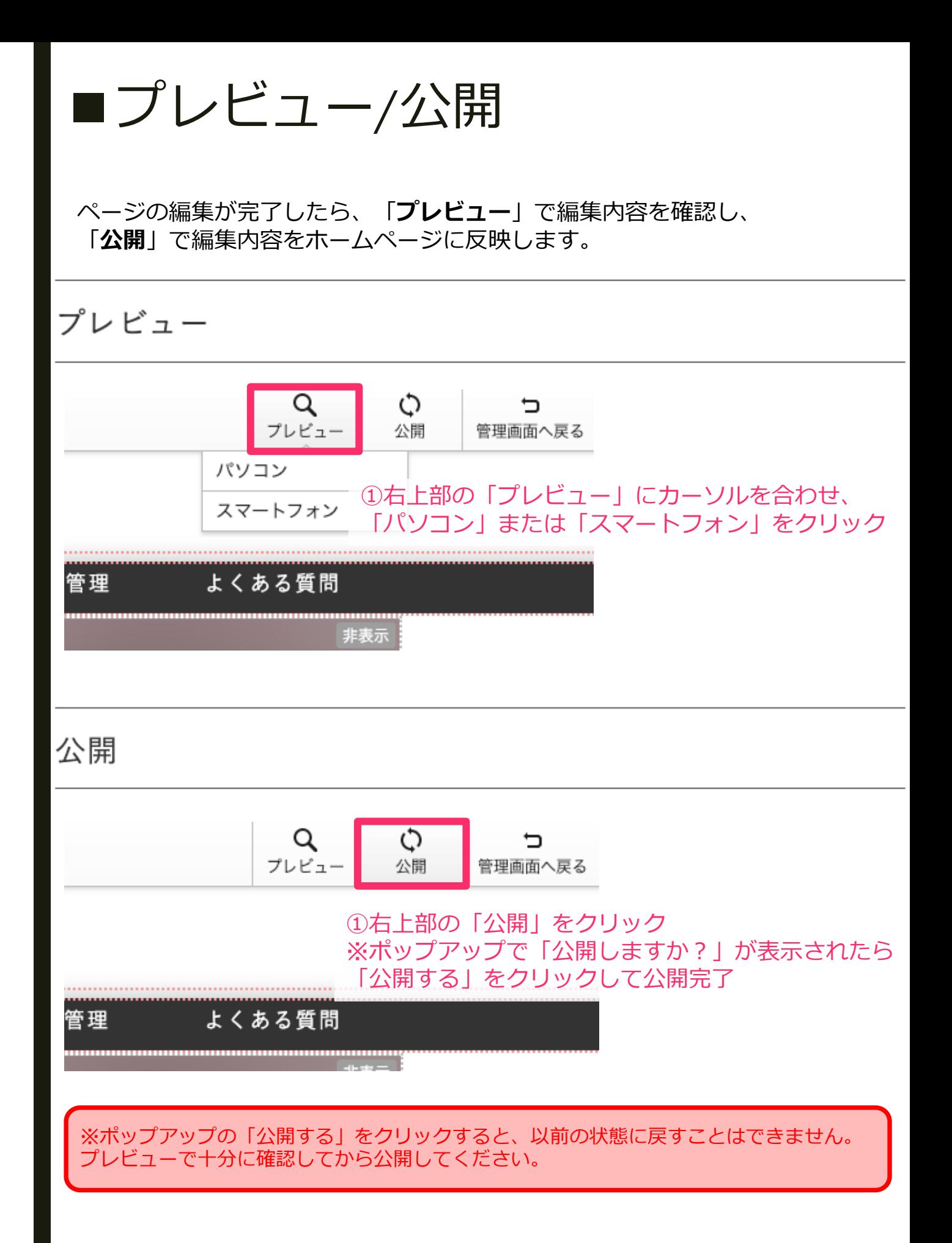

# <span id="page-17-0"></span>■ブログの更新方法

#### AMSでブログの更新をオススメする理由

AMSでは**更新頻度と検索順位には深い相関関係がある**と推測しており、 **「お客様の声」「事例」「お知らせ」など業務に関連した内容の定期的 な更新(最低でも⽉2〜3回程度)**をおすすめしています。

閲覧者にとっては⾮常に参考になる情報のため、**信頼感アップ**にもつな がる上、ビジネスに関するキーワードが⾃然と増えていくため、ニッチ なキーワードでも表⽰されやすくなります。

少しずつサイトを育てていくことで、検索エンジンからも優良なサイト と評価され、サイト全体のパワーも強くなり、**お問い合わせにもつなが りやすくなる**と考えます。

ブログを更新する際に、いくつかポイントを押さえることで、より検索 エンジンから評価されやすくなりますので、よろしければ、ご参考にお 試しください

### ■■事前準備

[▶](#page-7-0)掲載したい写真は、7ページ[「写真をアップロードする](#page-6-0)」、8ページ[「写真をリサイズす](#page-7-0) る」を参考に「**ファイル管理**」にアップロードしておきます。

▶ブログは、カテゴリ分[けが可能です。](#page-18-0)

必要に応じて、次ページ「ブログカテゴリを追加(編集)する」を参考に追加しておきま す。

▶ブログ記事の編集方法は、20ページ「7[つのポイントを押さえてブログを投稿する](#page-19-0)」へ

#### <span id="page-18-0"></span>ブログカテゴリを追加(編集)する

ブログをカテゴリ分けする場合は、事前にカテゴリを追加しておきます。

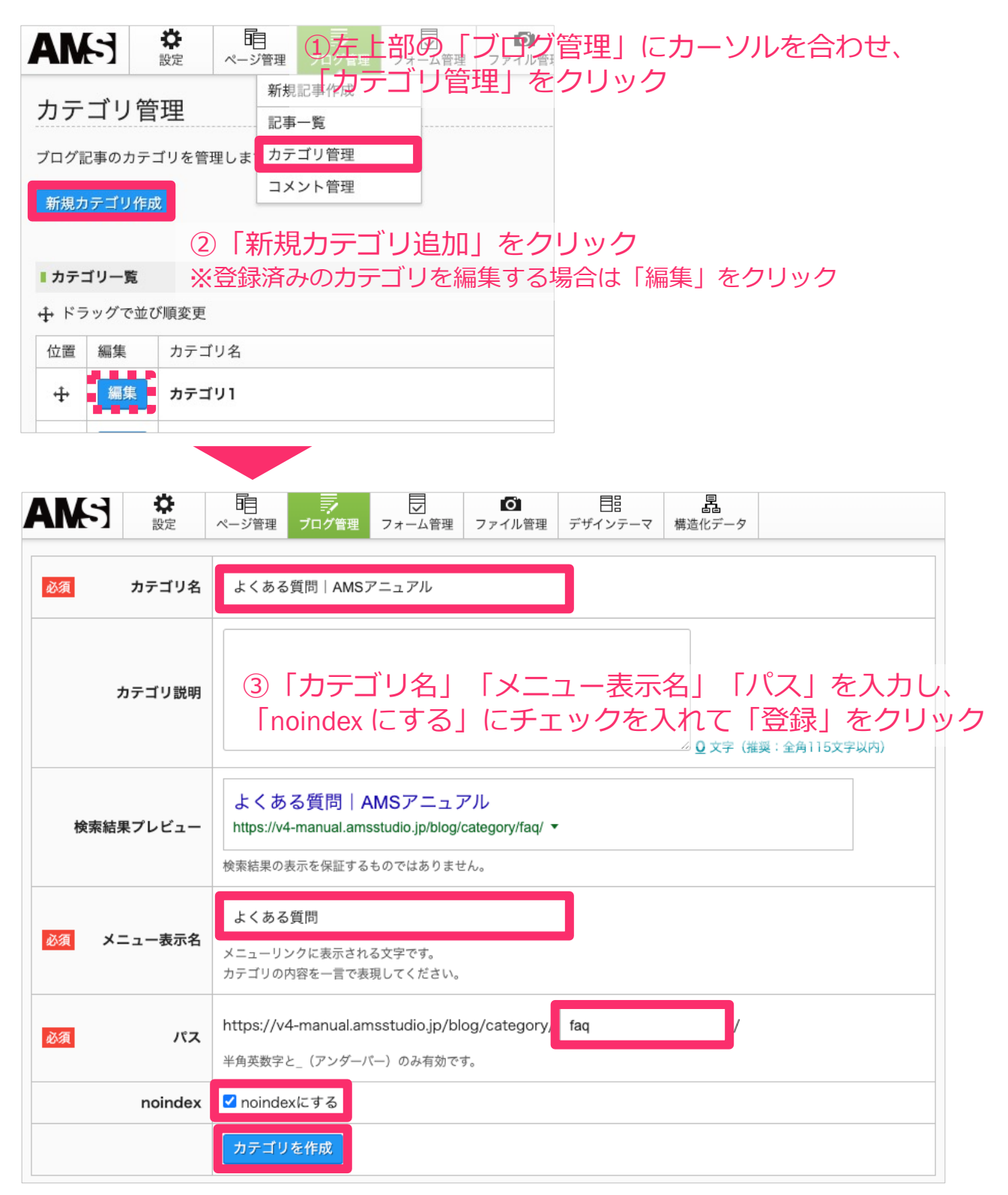

#### <span id="page-19-0"></span>7つのポイントを押さえてブログを投稿する

「**ブログ管理**」>「**新規記事作成**」の順にクリックして編集画⾯を開きます。  $\begin{array}{c} \Omega \\ \mathbb{R} \mathbb{R} \end{array}$ **5 日**<br>フォーム管理 睊 О 目 **ENA │ 三ノ**<br>│ ブログ管理 ページ管理 ファイル管理 デザインテーマ ブログ記事一覧 「ブログ管理」>「新規記事作成」の順にクリック サイト内のブログ記事一覧です。 新規記事作成

### ■■ Point 1. 見出し (ブログタイトル)

**✓SEO的に重要**と⾔われているtitleタグにも使⽤されます。 検索結果のページタイトルとして表示されるため、28文字程度で入力が おすすめです。

**✓ブログの内容に合わせて「地域名」「サービス名」などのキーワードを 2〜3個程度**、きちんと⼊れましょう。

**✓キーワードを羅列してはいけません。 検索エンジンから嫌われ、サイトの評価を下げる原因**になります。 **⾃然な⽂章**になるよう注意しましょう。

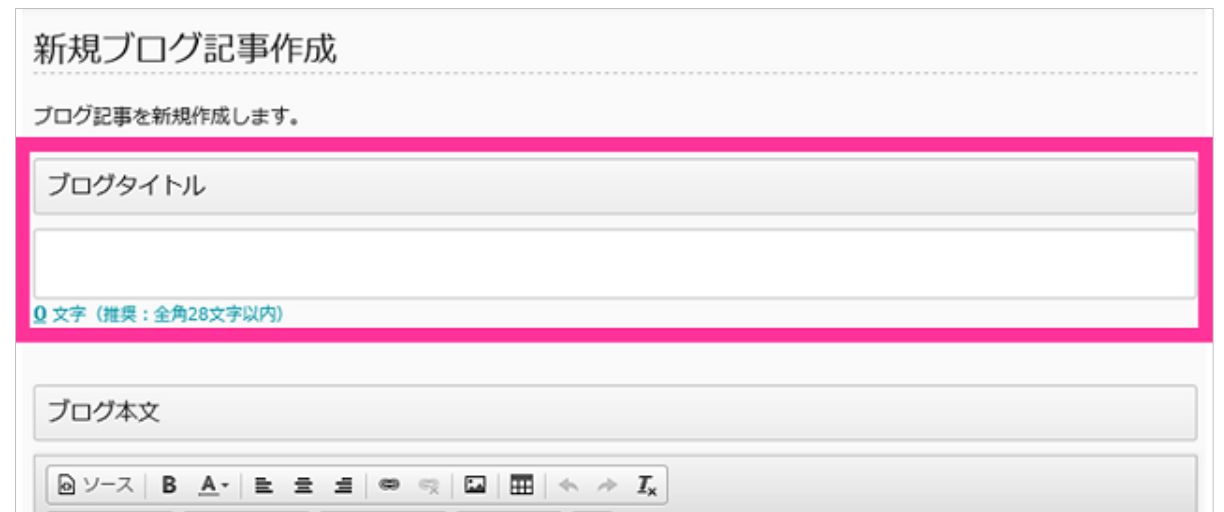

#### ■ Point 2. 本文

**✓ビジネスに沿った内容**にしましょう。 (ビジネスに全く関係ないものは、なるべく少なめがおすすめです)

- **✓**数⾏の⽂章のみなど、**⽂字数が極端に少ないと検索エンジンから 低品質なコンテンツと評価**されることがあるため、なるべく詳細に 記載しましょう。
- **✓**地域名や作業内容などを内容を少し変えるだけなど、**同じ内容の ⽂章を繰り返し使⽤すると検索エンジンから低品質なコンテンツと 評価される**ことがあるため、同じ⽂章を繰り返して使⽤しないように しましょう。

**✓**「読みやすく」を念頭に1⽂が⻑くなりすぎないよう、注意しましょう。

**▽段落ごとに改行**でスペースを入れたり、適度に画像も入れると、 全体的に読みやすい印象になるので、おすすめです。

**✓キーワードを羅列してはいけません。 検索エンジンから嫌われ、サイトの評価を下げる原因**になります。 **⾃然な⽂章**になるよう注意しましょう。

**✓**ブログ本⽂の最下部にお問い合わせバナーを設置し、お問い合わせ しやすい環境を整えます。

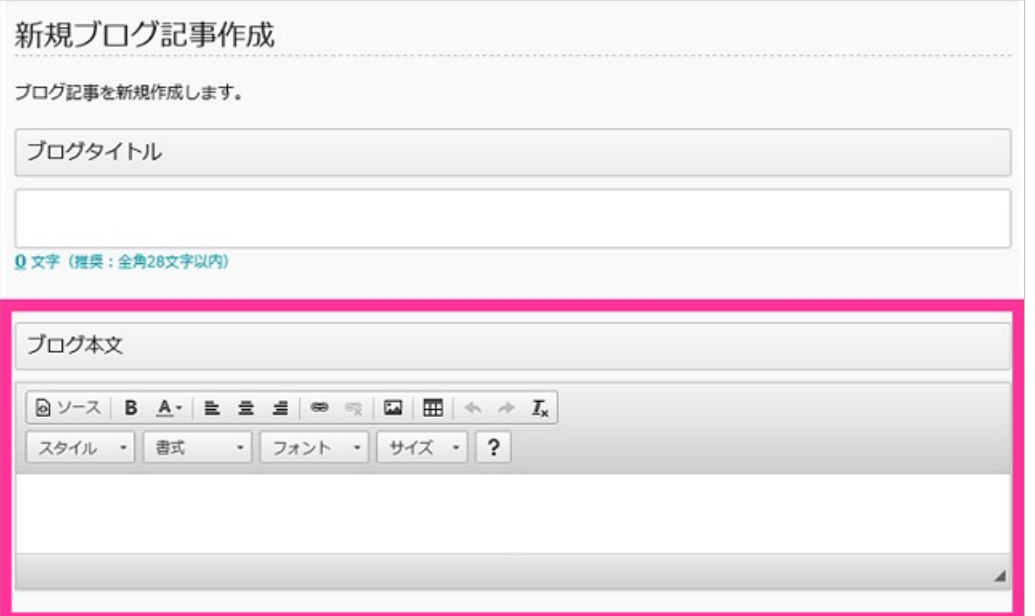

#### ■■ Point 3. 作成日時の指定

#### **✓**新着⼀覧や記事右下に表⽰される⽇付となり、**ブログ記事はこの⽇付順 に並びます**。

▼「日時をクリア」をクリックすると自動的に当日日付が入ります。

**✓**記事を複製して使⽤する場合は適宜変更が必要です。

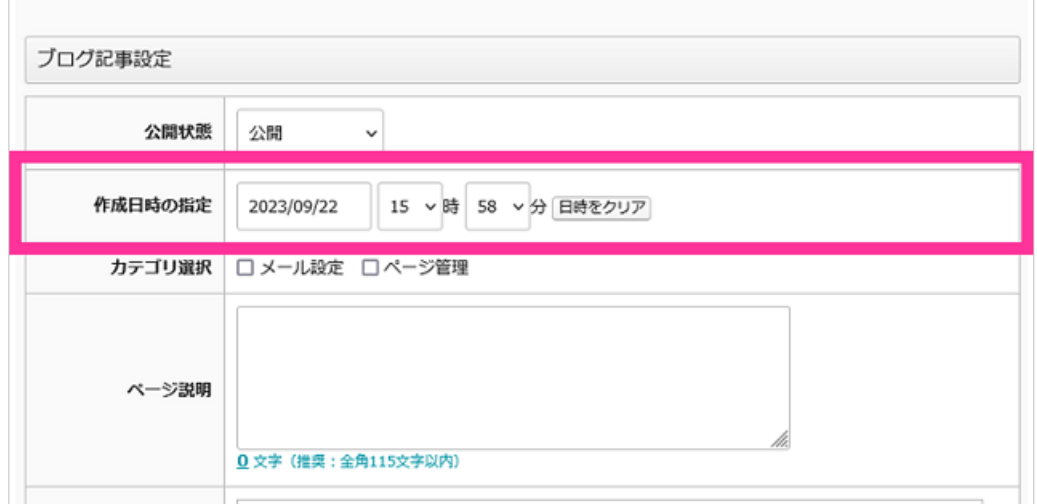

#### ■■ Point 4. カテゴリ選択

#### **✓カテゴリは事前に作成が必要**です。

作成されていない場合はチェックボックスは表示されません。

**✓**作成したカテゴリより適宜選択してください。

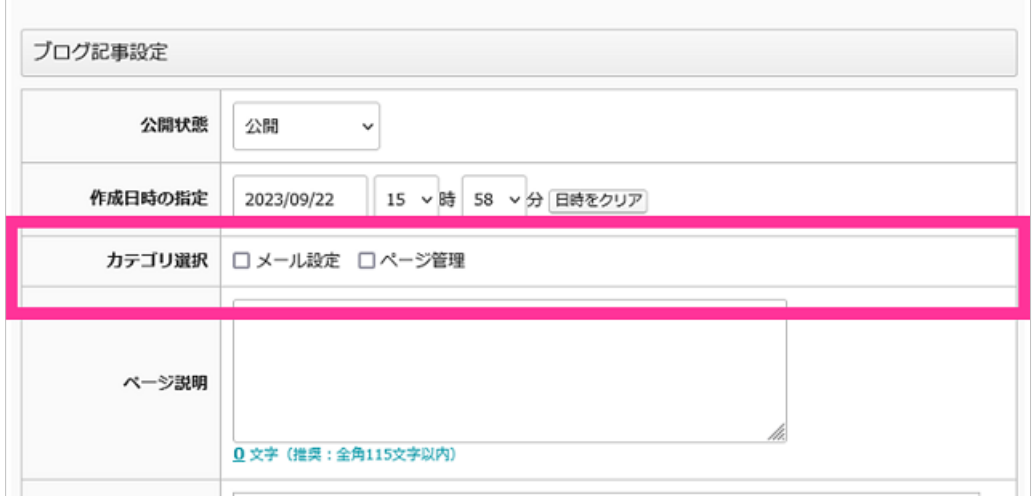

#### ■■ Point 5. ページ説明文

**√検索結果に表示される可能性がある項目です。** 

**✓100〜130⽂字程度**で、冒頭に**所在地、サイト名などの基本情報、続けて、 ブログ本⽂を要約した内容**を⼊⼒するのがおすすめです。

**✓キーワードを羅列してはいけません。**

**検索エンジンから嫌われ、サイトの評価を下げる原因**になります。 **⾃然な⽂章**になるよう注意しましょう。

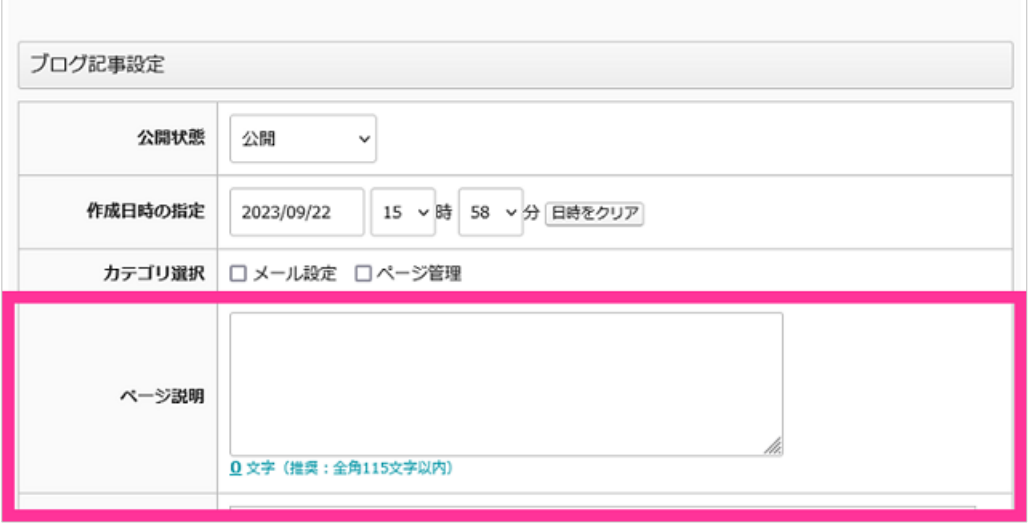

■■ Point 6. 新着一覧

**✓**チェックを⼊れると、ホームのページ**「新着⼀覧」のエリアに⾃動的に リンクが設置**されます。

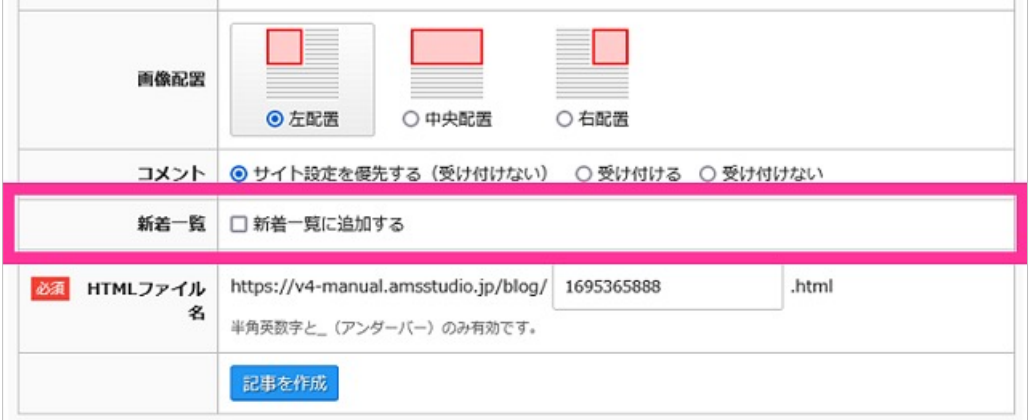

#### ■■ Point 7. HTMLファイル名

**▽初期値(ランダムな数値)のままでも構いませんが、** 「日付\_記事内容に合わせた半角英数字」へ変更をおすすめします。 例)20230901\_uservoice01 など

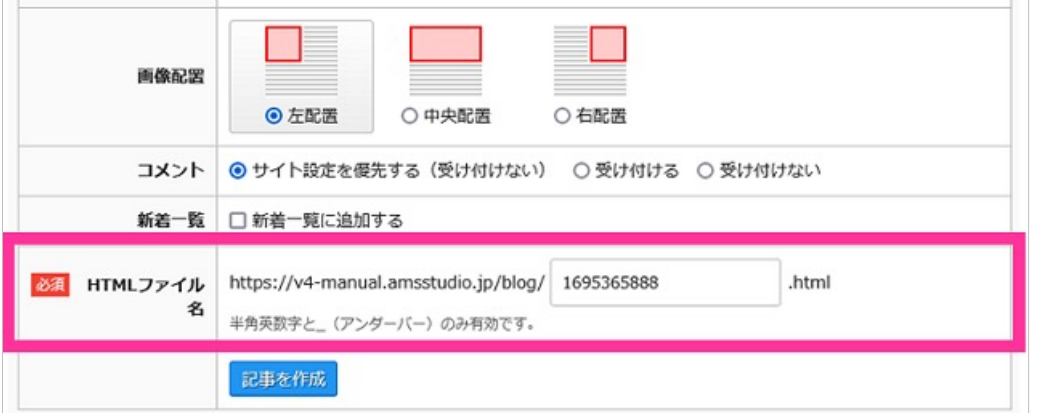

<mark>■■</mark>最後に

最下部にある「**記事を作成**」ボタンをクリックして公開します。

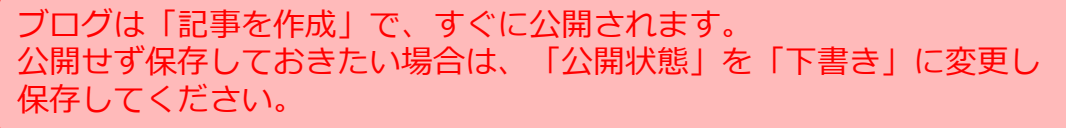

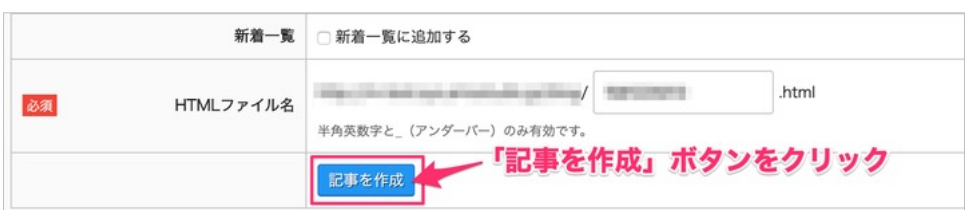

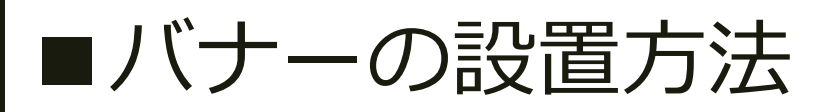

<span id="page-24-0"></span>■■事前準備

▶準備しておいたバナー画像を7ページ[「写真をアップロードする](#page-6-0)」を参考に「**ファイル管 理**」にアップロードしておきます。 ※バナー画像は幅300px程度でご準備をおすすめします。

▶外部サイトへのリンクの場合はURL (https://exsample.com/ など) を準備しておきます。

#### 1. 「バナーを編集」画面を開く

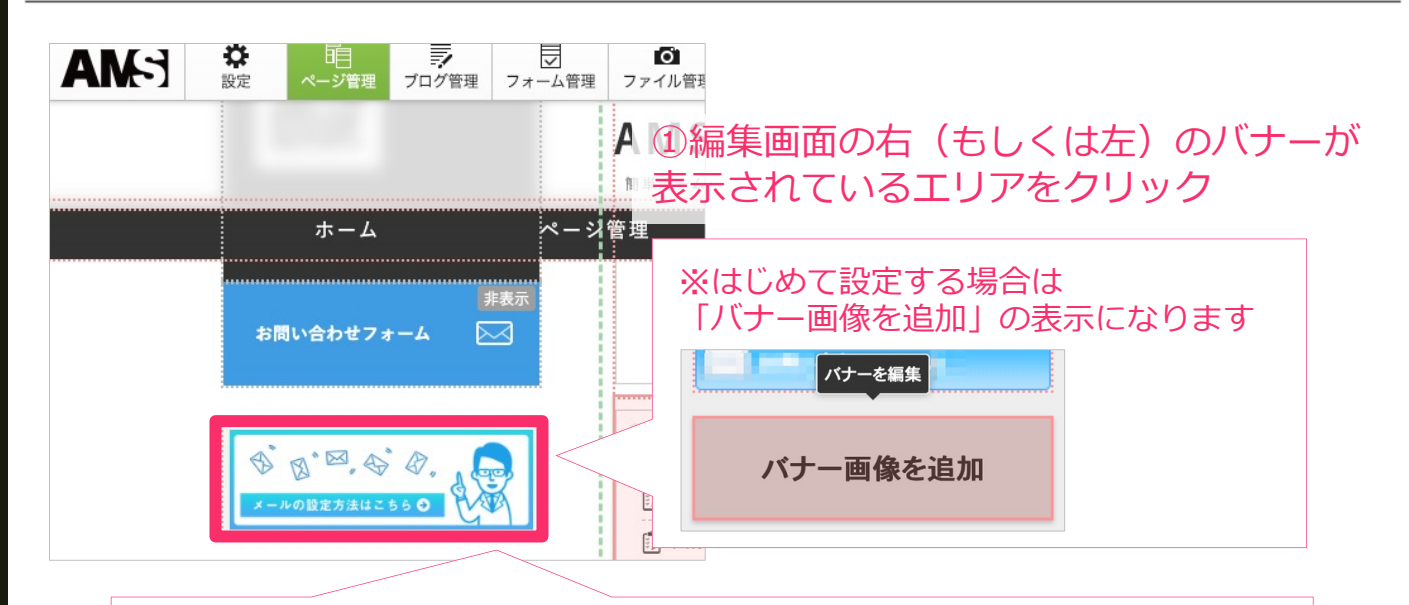

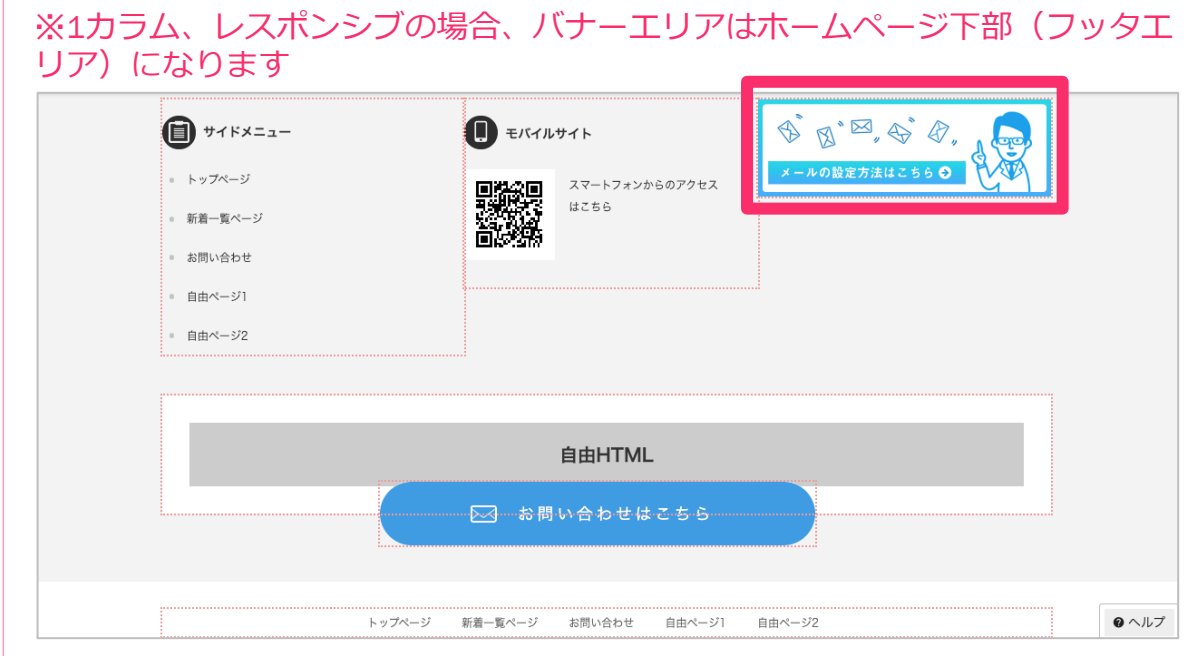

# 2. 「バナー画像を追加」する

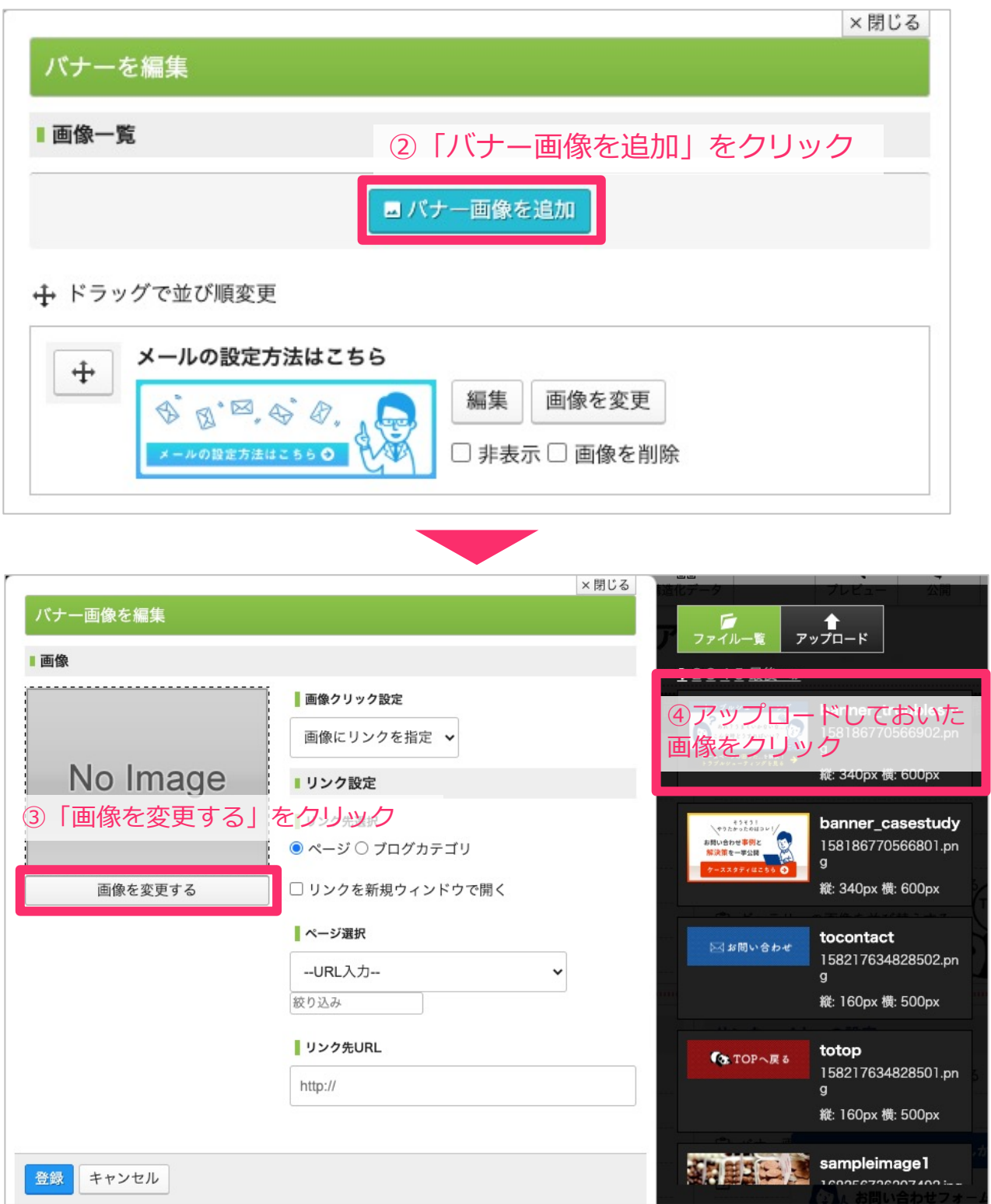

#### 3.リンクを設定する

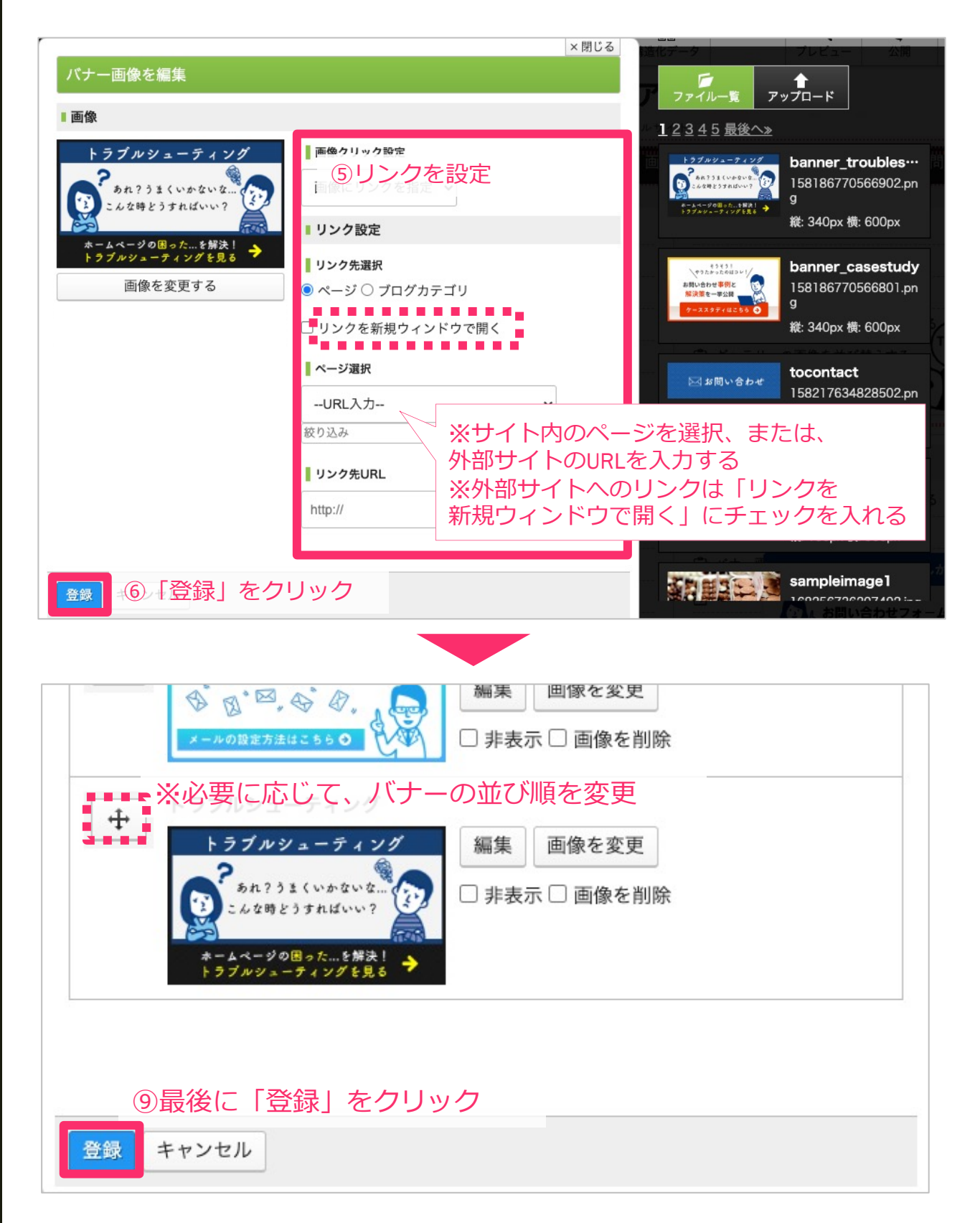

<span id="page-27-0"></span>■内部SEO (ページの管理)

ページタイトル(titleタグ)、ページの説明(description)は、SEO的に重要 な箇所となり、変更すると検索順位に影響する可能性があります。

#### 1.「ページ設定」を開く

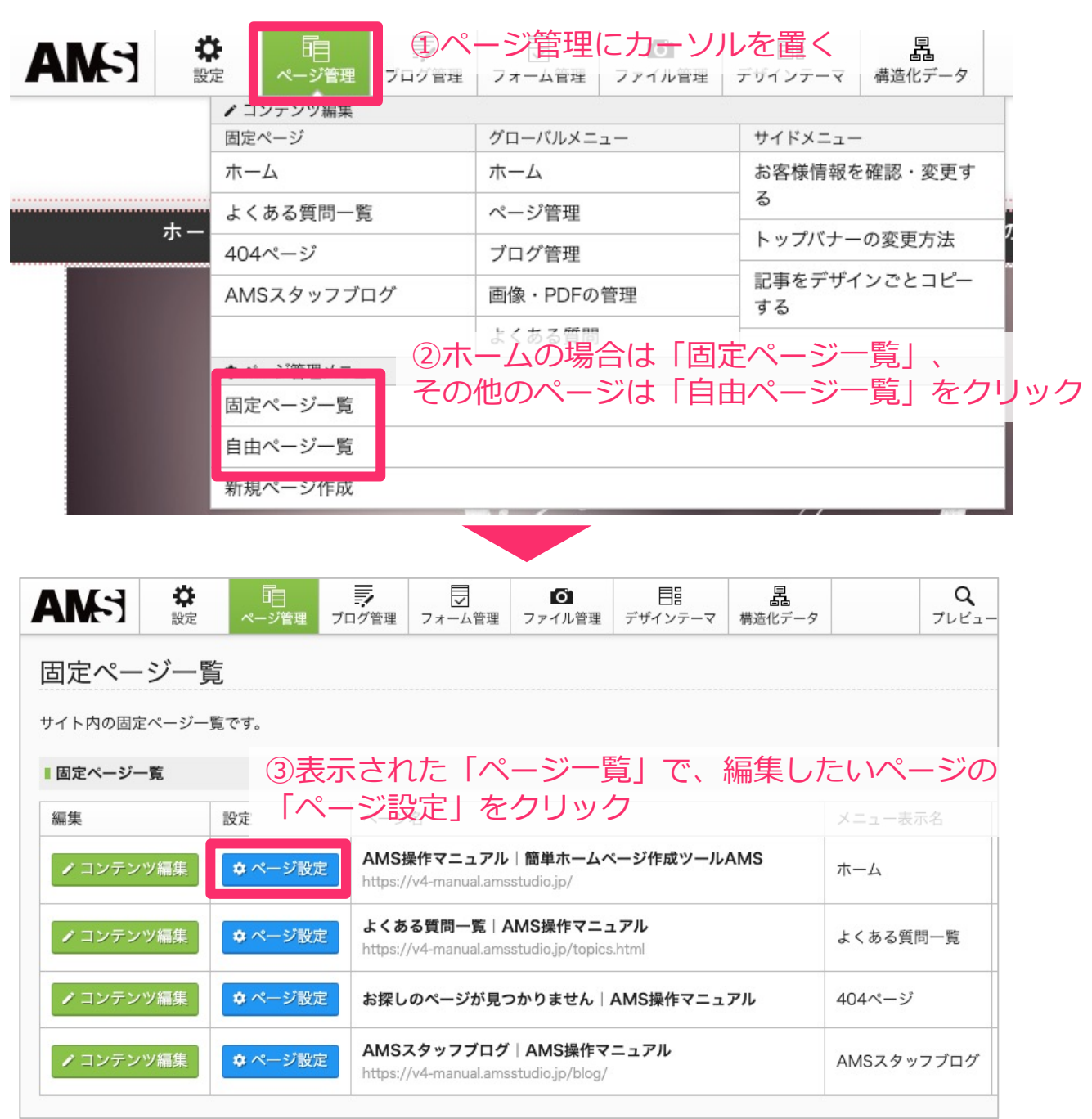

### 2.「ページタイトル」「ページの説明」を変更する

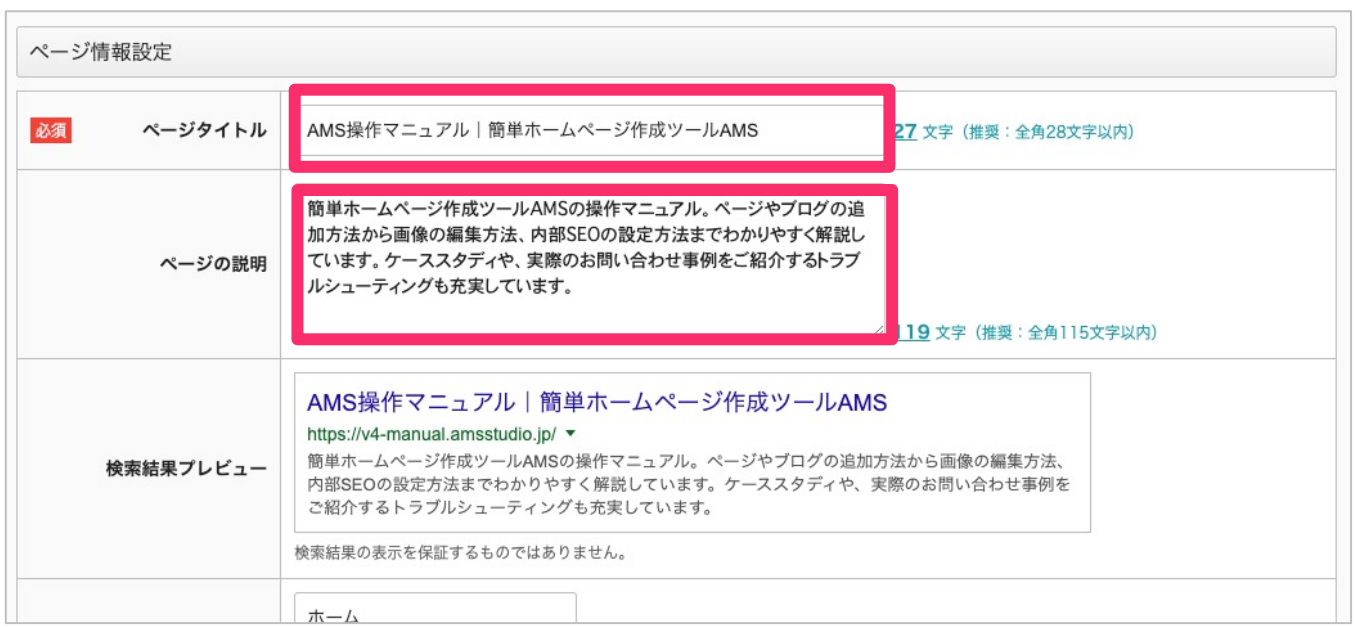

# ■■ ページタイトル

SEO対策で最も重要な「title タグ」に使用されます。

制作代⾏サービスの際は、弊社で適切なページタイトルを設定しています。 変更すると、**検索結果に⼤きく影響を与える可能性があるため、変更する際 は、元の設定をバックアップとして保存してから、慎重に対応をおすすめ**し ます。

**キーワードの羅列は絶対にNG**です。

#### ■<mark>-</mark> ページの説明

SEOにも少し影響を与える「description」に使⽤されます。 ページの内容に合わせて、**地域名や事業内容、サービス内容などを盛り込ん だ⾃然な⽂章**で設定をおすすめします。 **こちらもキーワードの羅列は絶対にNGです。**

▌変更し終わったら…

最下部にあるボタンをクリックして保存し、「公開」します。 ※**検索エンジンに変更内容が反映されるまでには時間がかかります。**

<span id="page-29-0"></span>■ヘルプボタン

編集画面の右下部にある「❷ ヘ**ルフ**」をクリックすると、以下が確認できます。 操作にお困りの場合やお問い合わせの際にご利用ください。

- ・お客様コード
- ・Web版のAMSマニュアルへのリンク( <https://v4-manual.amsstudio.jp/>)
- ・AMSカスタマーセンターのフリーダイヤル

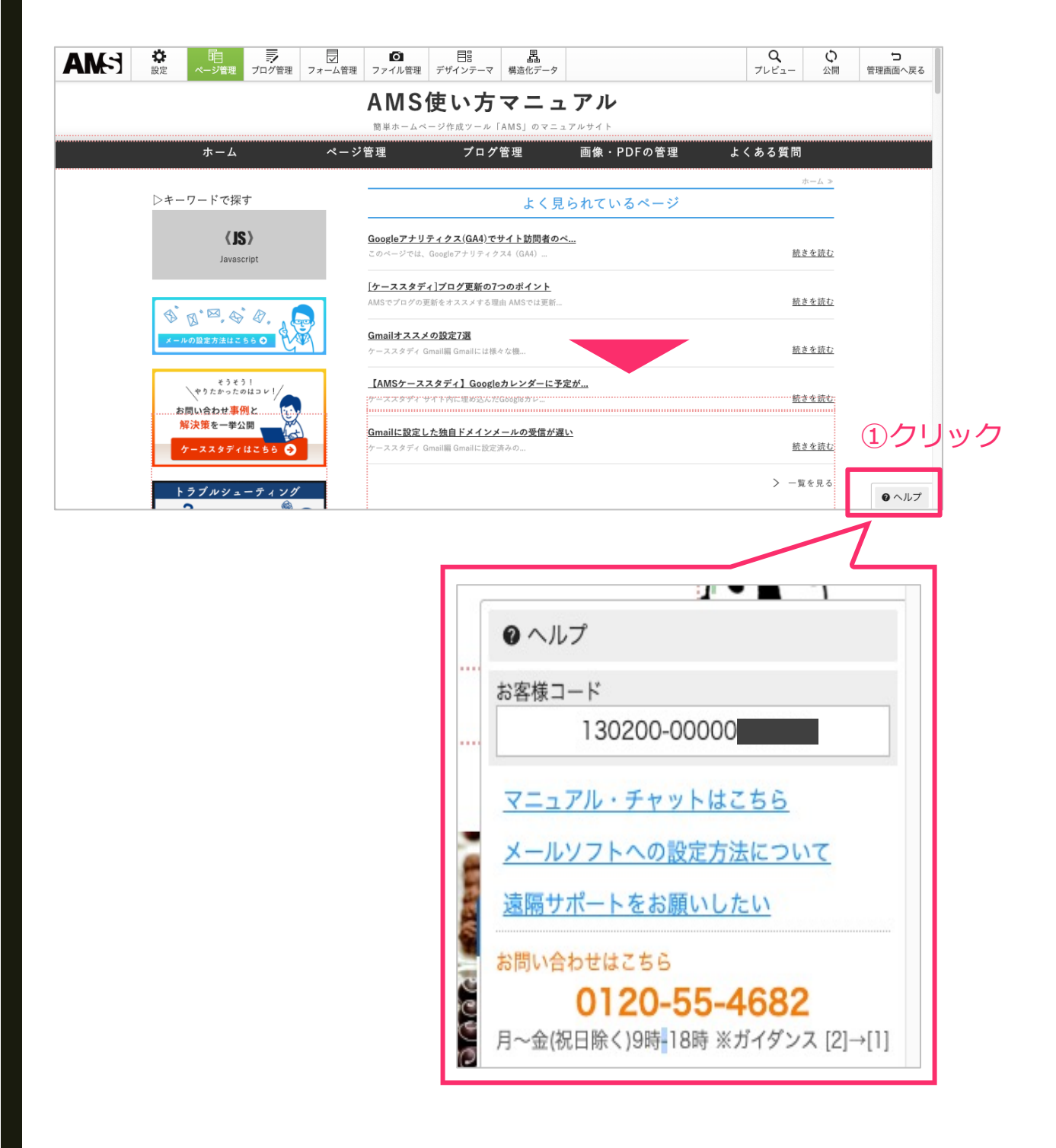